## **Importing an OpenAPI Connector**

To create an OpenAPI connector, [create a new connector](https://doc.scheer-pas.com/display/DESIGNER/Connectors#Connectors-CreatingaConnector) from the service panel, and select **OpenAPI** from the drop down list of available connector types.

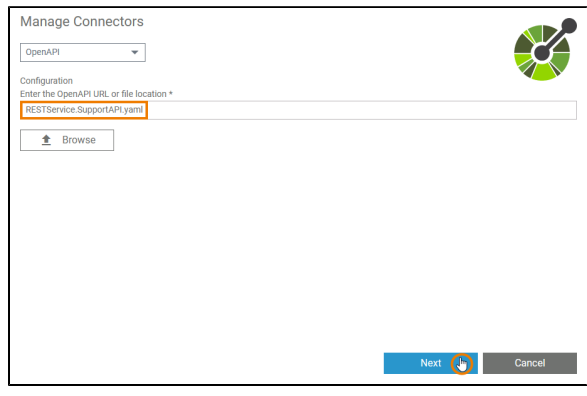

Configure **O penAPI** connectors by simply importing a JSON or YAML descriptor file. Select a file via the **Browse** button or copy an URL directly into the input field. 0

## **Related Pages:**

- [Service Panel](https://doc.scheer-pas.com/display/DESIGNER/Service+Panel) <sup>o</sup> [Connectors](https://doc.scheer-pas.com/display/DESIGNER/Connectors) <sup>o</sup> [Single Connector](https://doc.scheer-pas.com/display/DESIGNER/Single+Connector) • [Creating Connectors](https://doc.scheer-pas.com/display/DESIGNER/Creating+Connectors)
	- Creating an SAP [RFC Connector](https://doc.scheer-pas.com/display/DESIGNER/Creating+an+SAP+RFC+Connector)
- [Using Connectors](https://doc.scheer-pas.com/display/DESIGNER/Using+Connectors)
- [PAS Designer Developer](https://doc.scheer-pas.com/display/DESIGNER/PAS+Designer+Developer+Guide)  [Guide](https://doc.scheer-pas.com/display/DESIGNER/PAS+Designer+Developer+Guide)
	- <sup>o</sup> [Adapters](https://doc.scheer-pas.com/display/DESIGNER/Adapters)

O P e n A P i v e r si o n 3.1 is n o t s u p P o rt e d a t t h e m o m e n t S u p p o r e d O p e n A P I v e rs io n s a r e 2.0,3.0.1,3.0.2, a n d 3.0.3. T.

 $\Box$ 

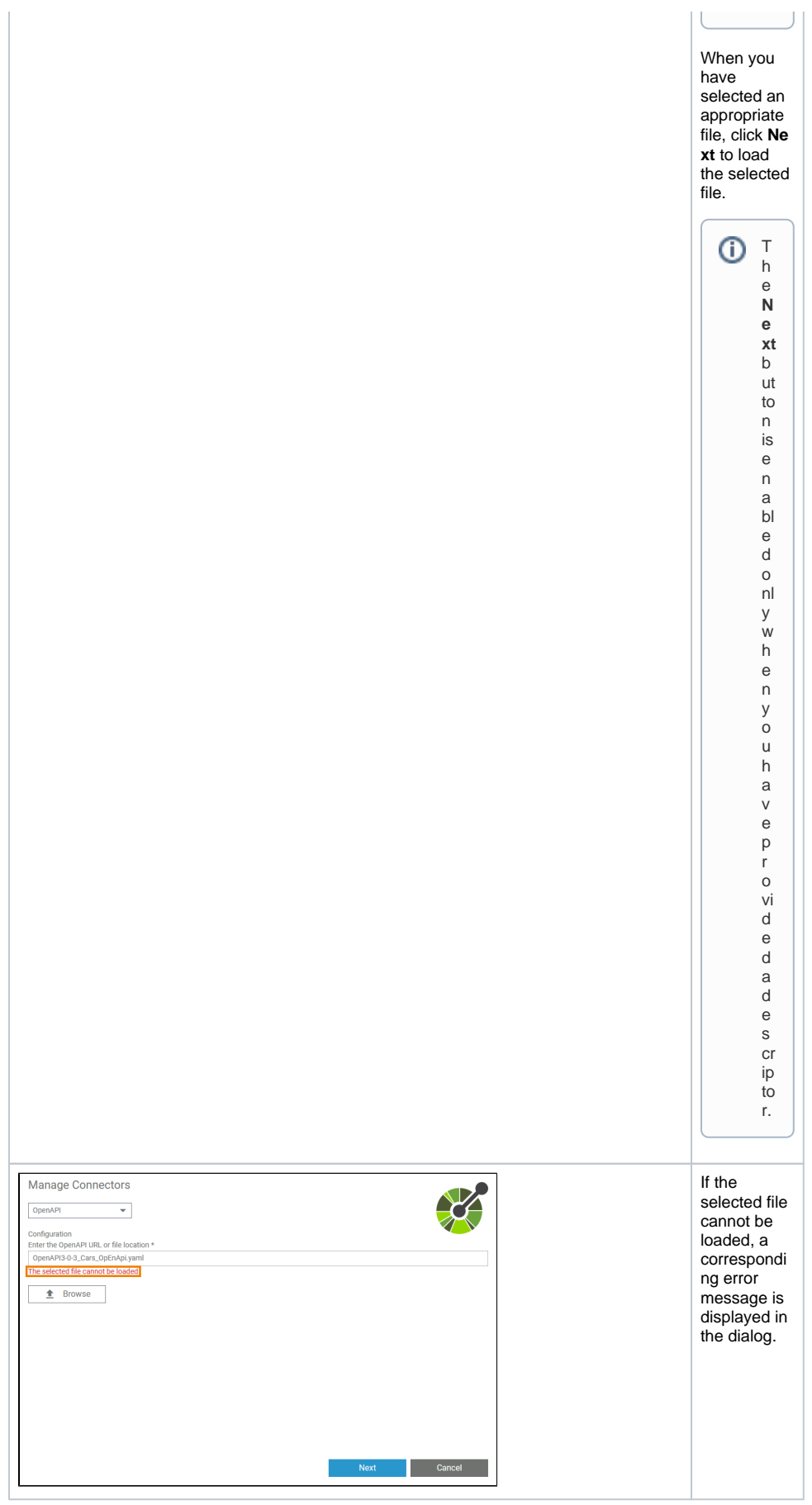

Additionally, a (more detailed) toast message is displayed, which gives information about the respective error reason. The following messages are possible:

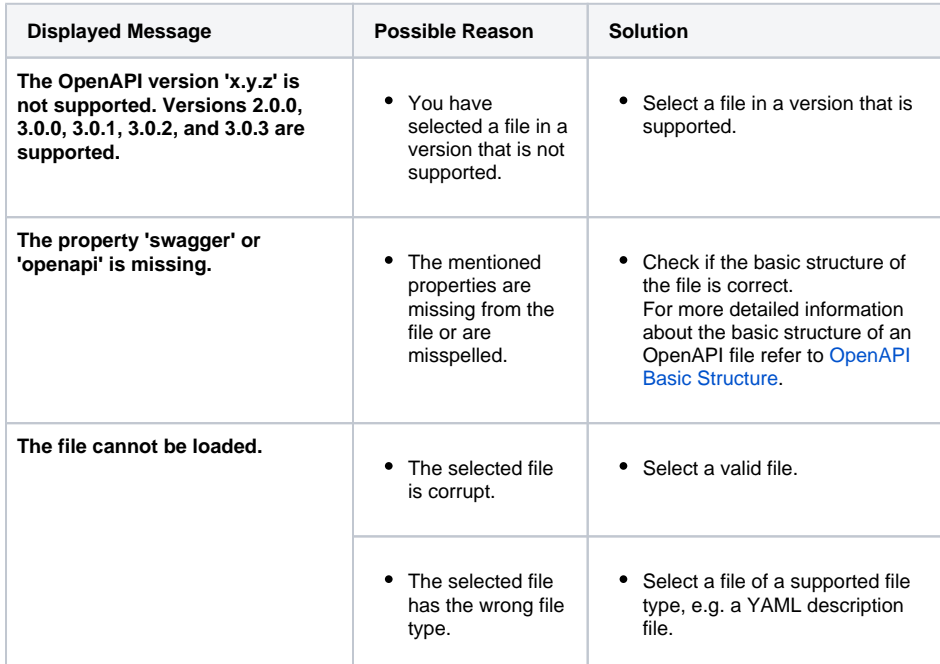

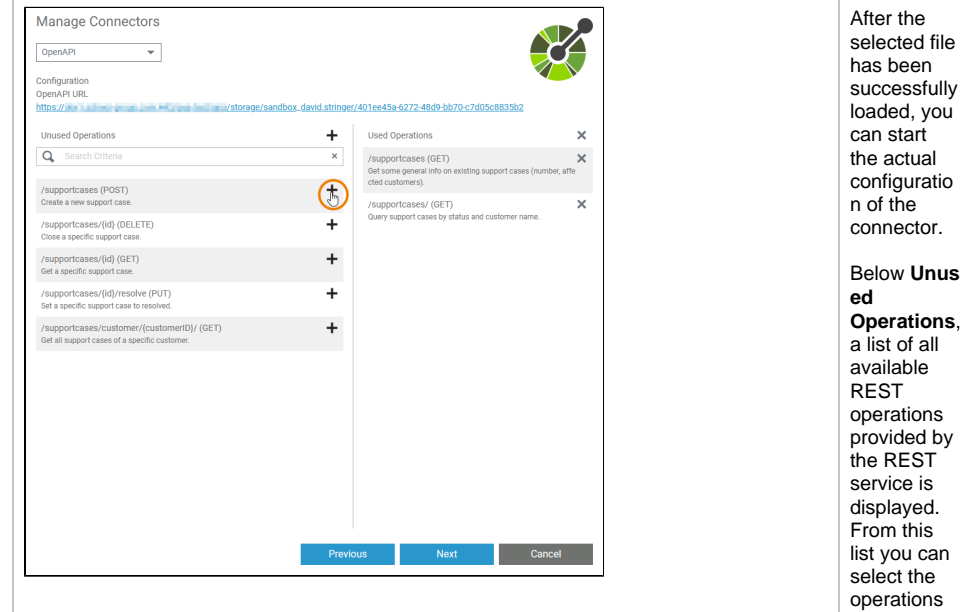

After the selected file has been successfully loaded, you can start the actual configuratio n of the

you want to use in your connector.

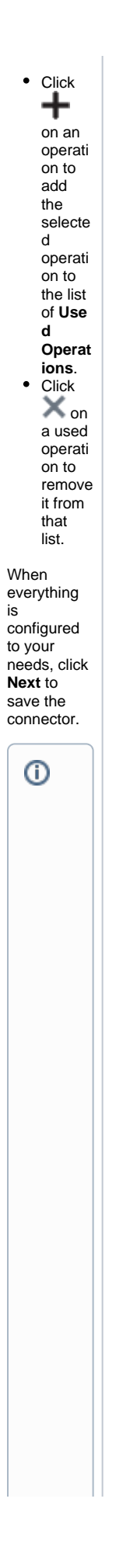

The Nextbutton is enabled on Lywhen at Leaston eo peration has been added tothe Used Operations

 $\Box$ 

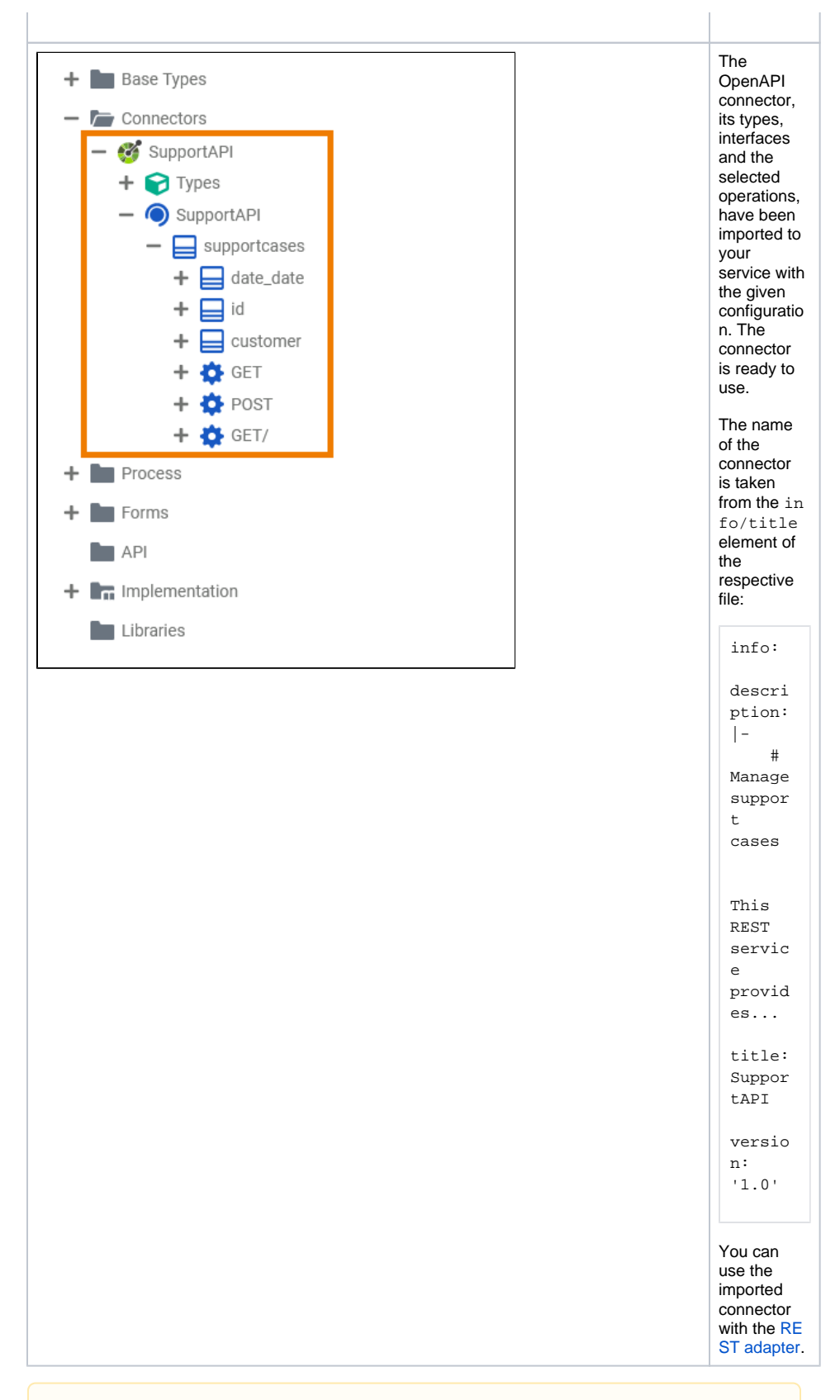

To change a connector, you need to configure the connector from scratch and apply your changes. The old connector will be replaced by the new configuration.

Δ